**Start des Pool Video Switch (PVS)** Aus datenschutzrechtlichen Gründen müssen Sie zunächst Ihre Zustimmung zur Teilnahme am PVS-System erteilen. Bitte haken Sie hierfür die Box PVS-Teilnahme auf dem Auswahlbildschirm des bwLehrpool-Systems an. Die Anmeldung am PVS-Client erfolgt anschließend automatisch.

Clients erfolgt über das Ausklappmenu: *Setze Sitzungsname:* Sollte nicht automatisch verbunden oder die Verbindung zu einem anderen PVS-Manager gewünscht werden, kann hier die passende Sitzungs-ID eingetragen werden.

Der Statusbereich erscheint beim Anstoßen der Maus an den mittleren Bereich des oberen Bildschirmrandes.

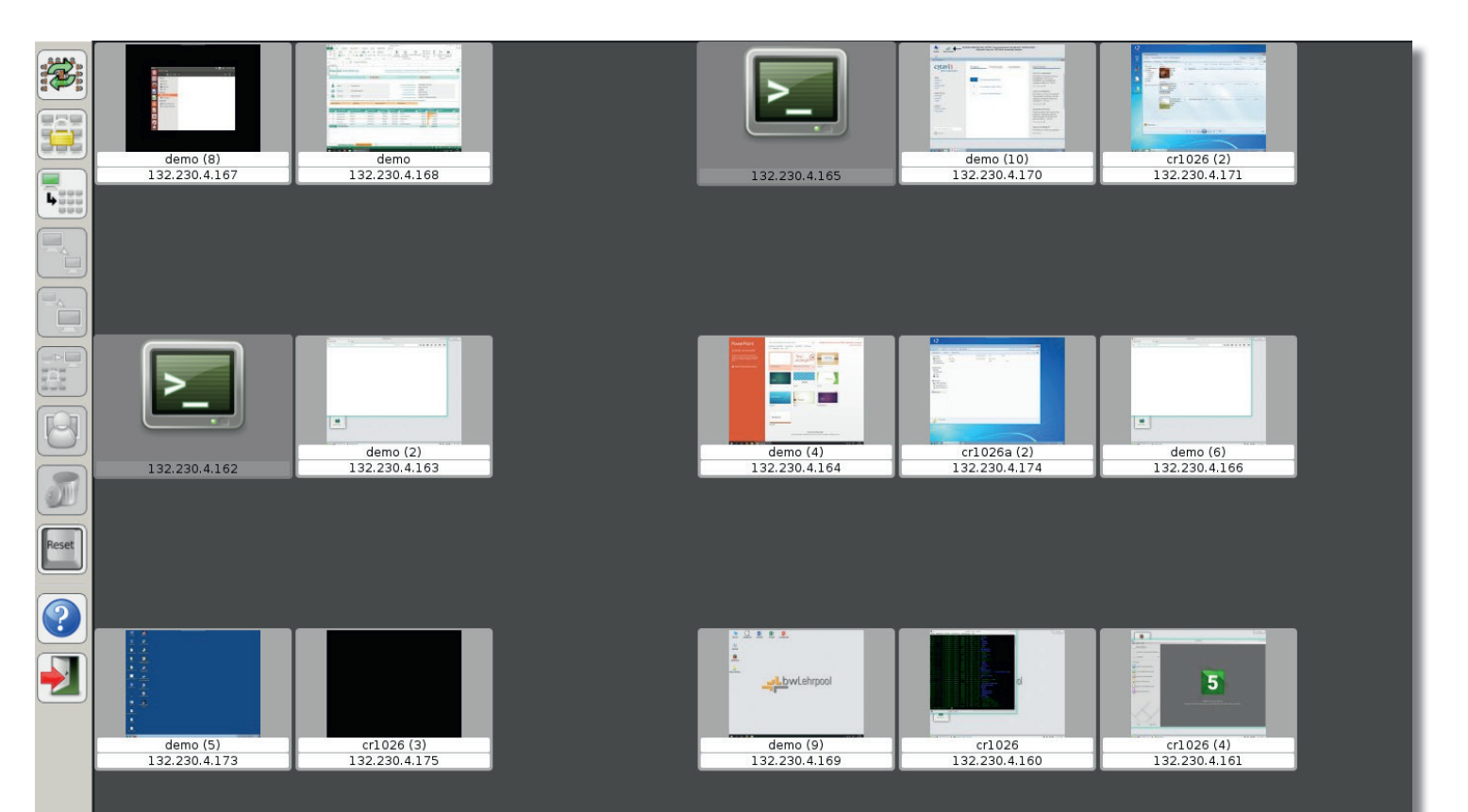

**Steuerung**

erhalten Sie als Statusmeldung ein einfaches *Online* ohne weitere Symbole.

Die grundlegende Steuerung des PVS-

Wenn der Bildschirminhalt eines anderen an Ihre Arbeitsstation übermittelt

Lehrpool-Um

Natives Linux umgebungen speziell für dies

openSuse 13.2 Vorlagenka Windows 10 Standard-Poo Windows 7 Standard-Pool-C Kurs Sommersemest Test Veranstaltur UB-bwLehrpool Schulungs Ubuntu 64 Bit Standard-Im Windows 7 Bio-Inf.-Kurs Windows 7 Computation Vindows 7 dek-stata Windows 7 mit RStudio Vindows 7 SAP Vindows 7 SPSS **FOR** Windows 7 Testkandidat Jay Windows 7 ZfS CS5 Vindows 7 ZfS CS6 Windows 7 ZfS Word Dieg Windows 8 ZfS bi  $Z$  ((ReactOS 0.4.0)  $\frac{MS}{C}$  z ((Windows 1.0))  $\frac{M}{100}$  z ((Windows CE))

Fehler melden | Hilfe/News

**Klausurtest** 

wird, erhalten Sie die Status anzeige *Online* zusammen mit einem blinkenden Augensymbol.

 *Was ist das hier?:* Kurze Beschreibung des PVS-Clients.

 Beenden: Beendet den PVS-Client mit Ausstieg aus der PVS-Sitzung.

**Achtung:** Der Ausstieg aus der Sitzung ist am PVS-Manager sichtbar.

## **Status-Meldungen**

Nach der Anmeldung am PVS-System

finden Sie unter: www.bwlehrpool.de

**oder wenden Sie sich per E-Mail an:** bwlehrpool@hs-offenburg.de Wenn Ihre Bildschirmanzeige an einen oder mehrere andere Rechner übermittelt wird, erhalten Sie die Status anzeige **Streaming zusammen mit einem Kame**rasymbol.

## **Datenschutz**

Der PVS-Client ist nicht aktiv, wenn sich nicht ausdrücklich, wie oben beschrieben, am System angemeldet wurde. Er kann jederzeit beendet werden. Die PVS-Steuerkonsole kann das Anmelden des Clients nicht erzwingen.

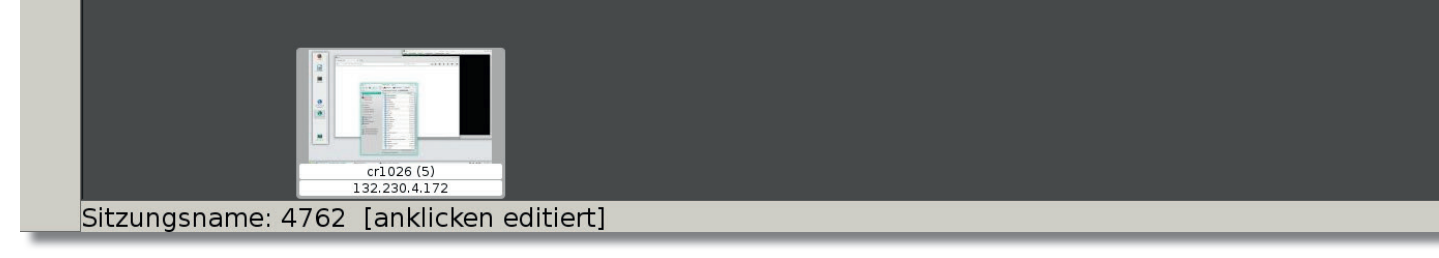

**Albert-Ludwigs-Universität Freiburg**

## **Softwareseitige Anzeige - Umschaltung im Pool**

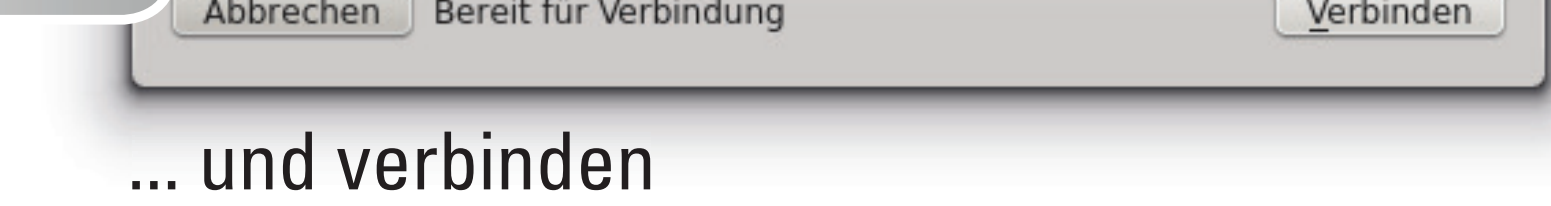

Lokaler Monitor wird aufgezeichnet

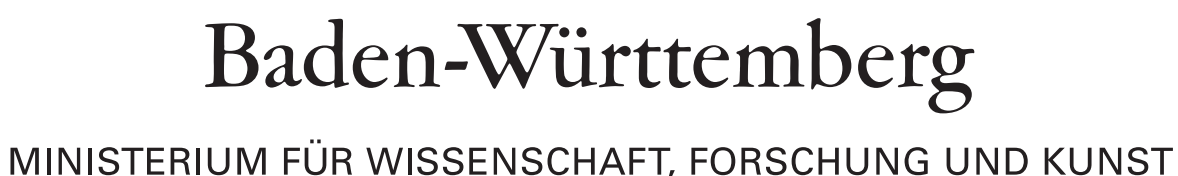

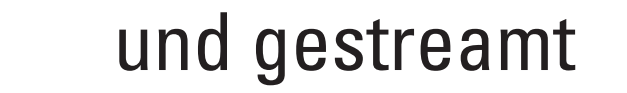

## Die Steuerkonsole des PVS-Systems

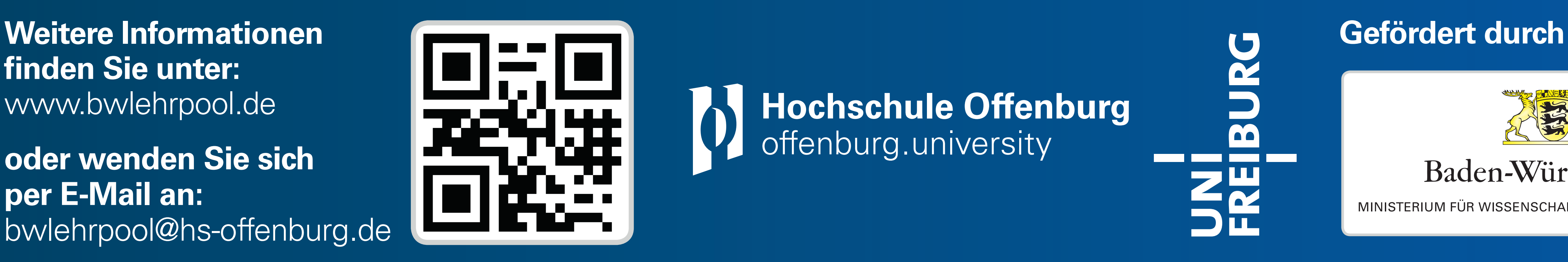

(b) Hochschule Offenburg

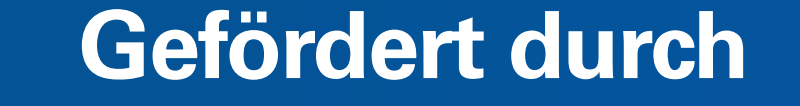

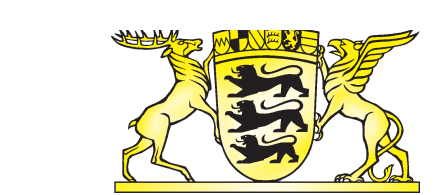

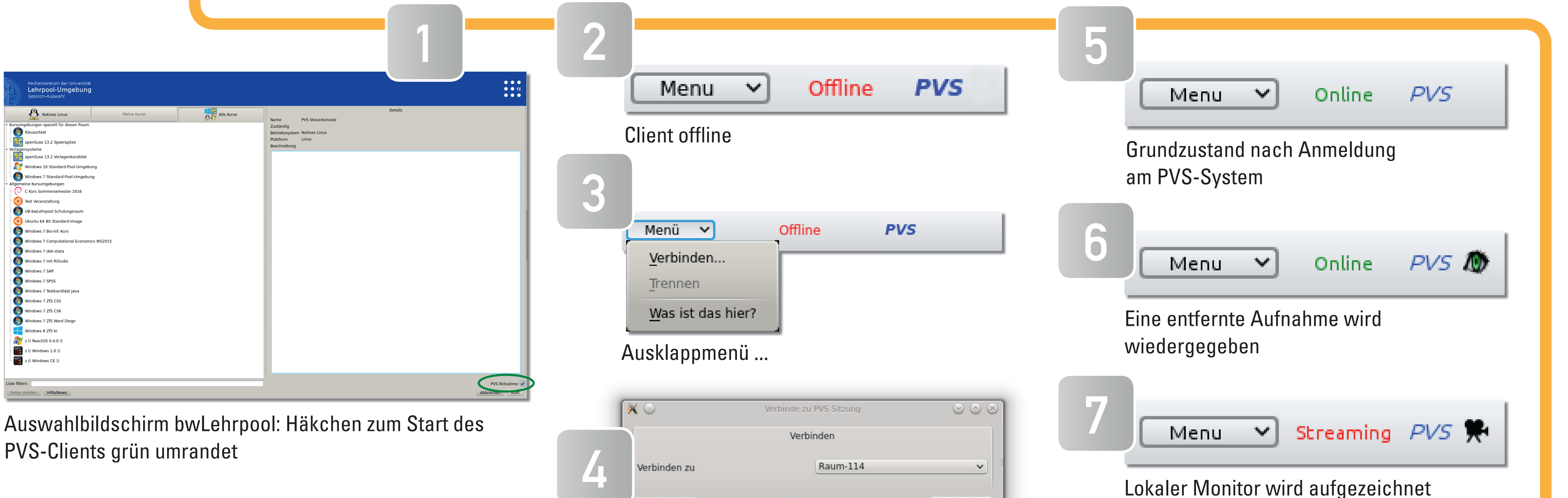